# **モデルベース開発(MBD) 学習用HILシミュレータ マニュアル**

**~ DCモータモデル動作確認編 ~**

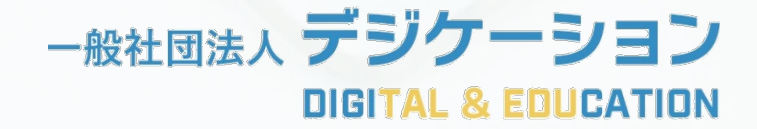

**ご注意**

本製品は教育用途での利用を前提としています。本製品を業務利用する際に生 じた損害等については、弊法人では責任を負いかねますので、あらかじめご了 承ください。

# **HILシミュレータセット**

### **ケース内同梱物**

① HILシミュレータ本体

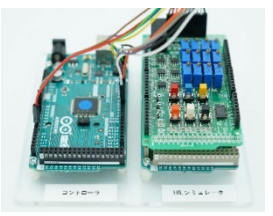

② USBケーブル2本(Type-B, micro )

④ 予備ケーブル

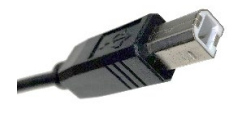

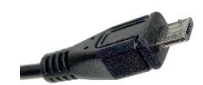

Type-B micro

③ ACアダプタ(分岐ケーブル付き)

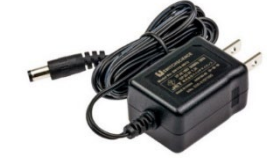

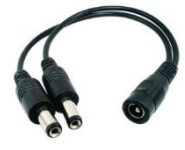

ACアダプタ(9V/1.3A) 分岐ケーブル

### **動作確認に必要なToolbox**

- ・ MATLAB (R2021a以降)
- ・ Simulink
- ・ Stateflow
- ・ Simulink Support Package for Arduino Hardware

### **動作確認用ファイル**

フォルダ「HILS DCMotorControlSystem.zip」をダウンロードし展開してください ダウンロード: PDF版にて[こちらをクリック\(](https://www.digication.jp/mbd_simulator.html)HPのダウンロードページにアクセスします)

HILシミュレータモデル(「HILSimulator」フォルダ内)

- ・HILSimulater\_DCMotor.m
- ・HILSimulater\_DCMotor\_sim.slx

コントローラモデル(「Controller」フォルダ内)

- ・Controller\_DCMotor.m
- ・Controller\_DCMotor\_sim.slx

※MATLAB R2021a以降で利用可能

### **※注意!**

MATLABのバージョンによってはフォルダの絶対パスに全角文字が含まれると モデルのビルド中にエラーが発生する場合があります

### **DCモータ制御モデルの構成**

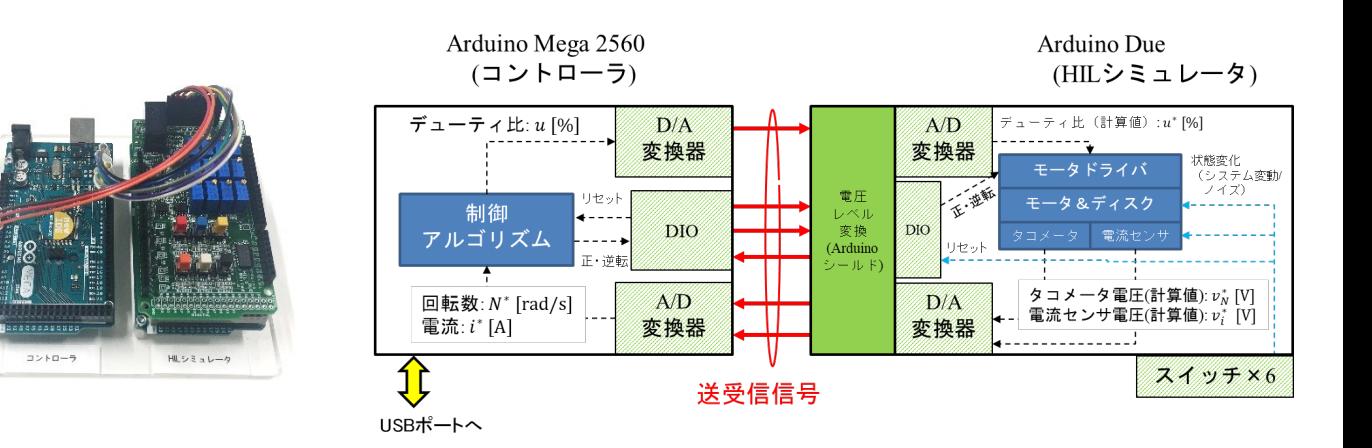

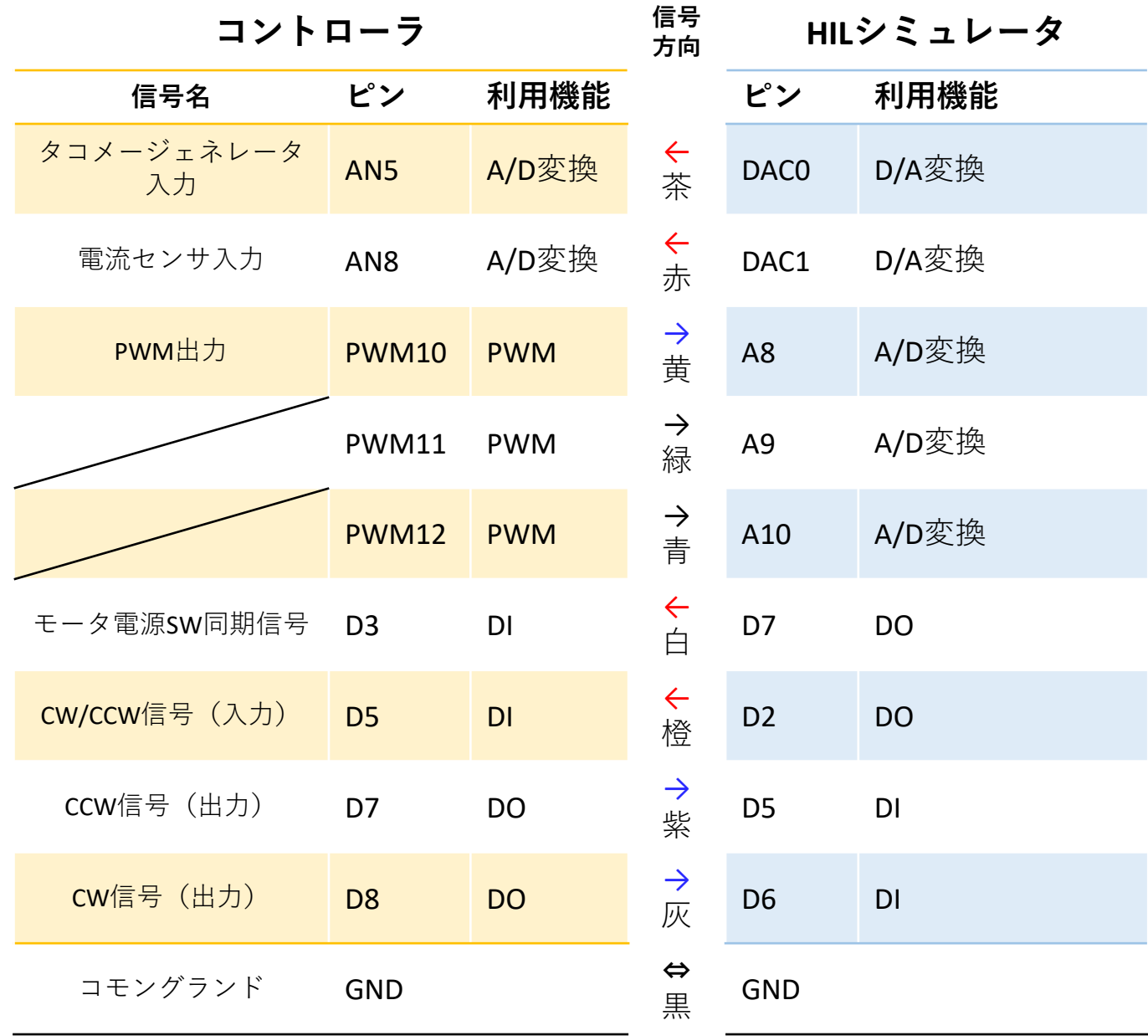

### **DCモータ制御モデルの構成**

HILシミュレータ(Arduino Due + HILS用シールド)

| 信号名          | ジャンパ線色 | ピン               | 備考                                  |
|--------------|--------|------------------|-------------------------------------|
| タコジェネレータ出力電圧 | 茶      | DAC <sub>0</sub> | 0~3.3V出力,回転速度は絶対値信号として出力            |
| 電流センサ出力電圧    | 赤      | DAC <sub>1</sub> | $0 \sim 3.3$ V出力                    |
| PWM信号        | 黄      | AN <sub>8</sub>  | HILS用シールドで<br>PWM信号をアナログ信号に変換       |
| 未使用          | 緑      | AN9              | HILS用シールド上で<br>PWM信号をアナログ信号に変換      |
| 未使用          | 青      | AN10             | HILS用シールドトで<br>PWM信号をアナログ信号に変換      |
| モータ電源SW同期信号  | 白      | D7               | 0: SW (ON), 1: SW (OFF) ※OFF→ONで立下り |
| モータ回転方向信号    | 橙      | D <sub>2</sub>   | 0: CW, 1: CCW                       |
| CCW信号        | 紫      | D5               |                                     |
| CW信号         | 灰      | D <sub>6</sub>   |                                     |
| <b>GND</b>   | 黒      | GND              |                                     |

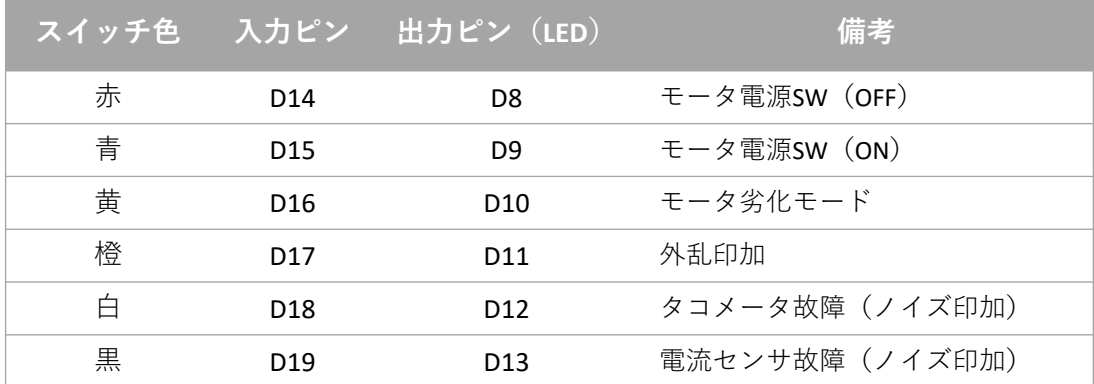

コントローラ(Arduino Mega2560)

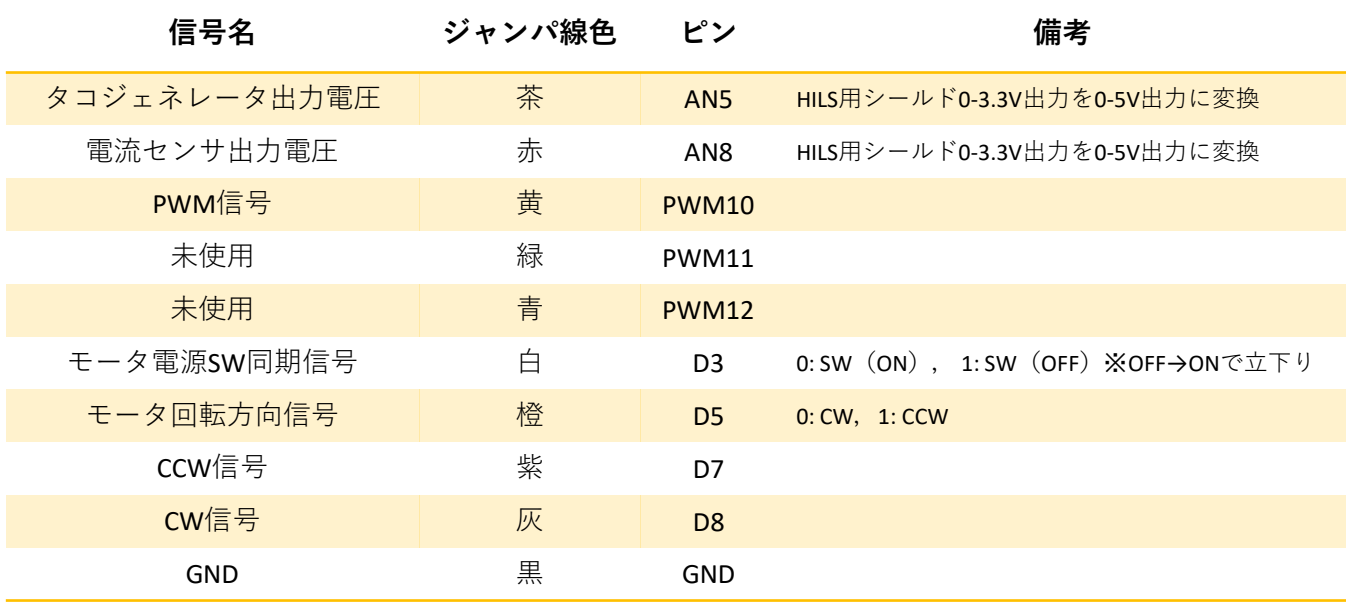

### **確認手順**

1. プラント (DCモータ) モデル※の実装 2.コントローラモデル※の実装 3.エラー対応について

※モデルの詳細は「実習で学ぶモデルベース開発」(コロナ社)をご参照ください 書籍URL: PDF版のリンクを参照してください

# **1.プラント(DCモータ)モデルの実装**

①HILシミュレータに電源ケーブルを接続 ②HILシミュレータのmicro USBとPCのUSBを接続 ※<mark>必ずHILSの電源ケーブルを先に挿入</mark>してください! (HILSの動作が不安定になるため)

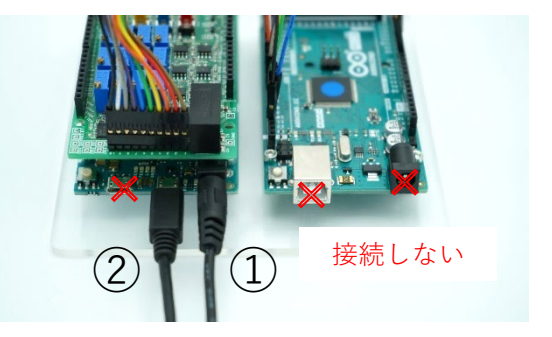

- ③ フォルダ 「HILS DCMotorControlSystem」を開く フォルダ「HILSimulator」内にあるHILSimulater DCMotor.mを実行
- ④ Simulinkモデルが起動したら「ハードウェアに展開」をクリック

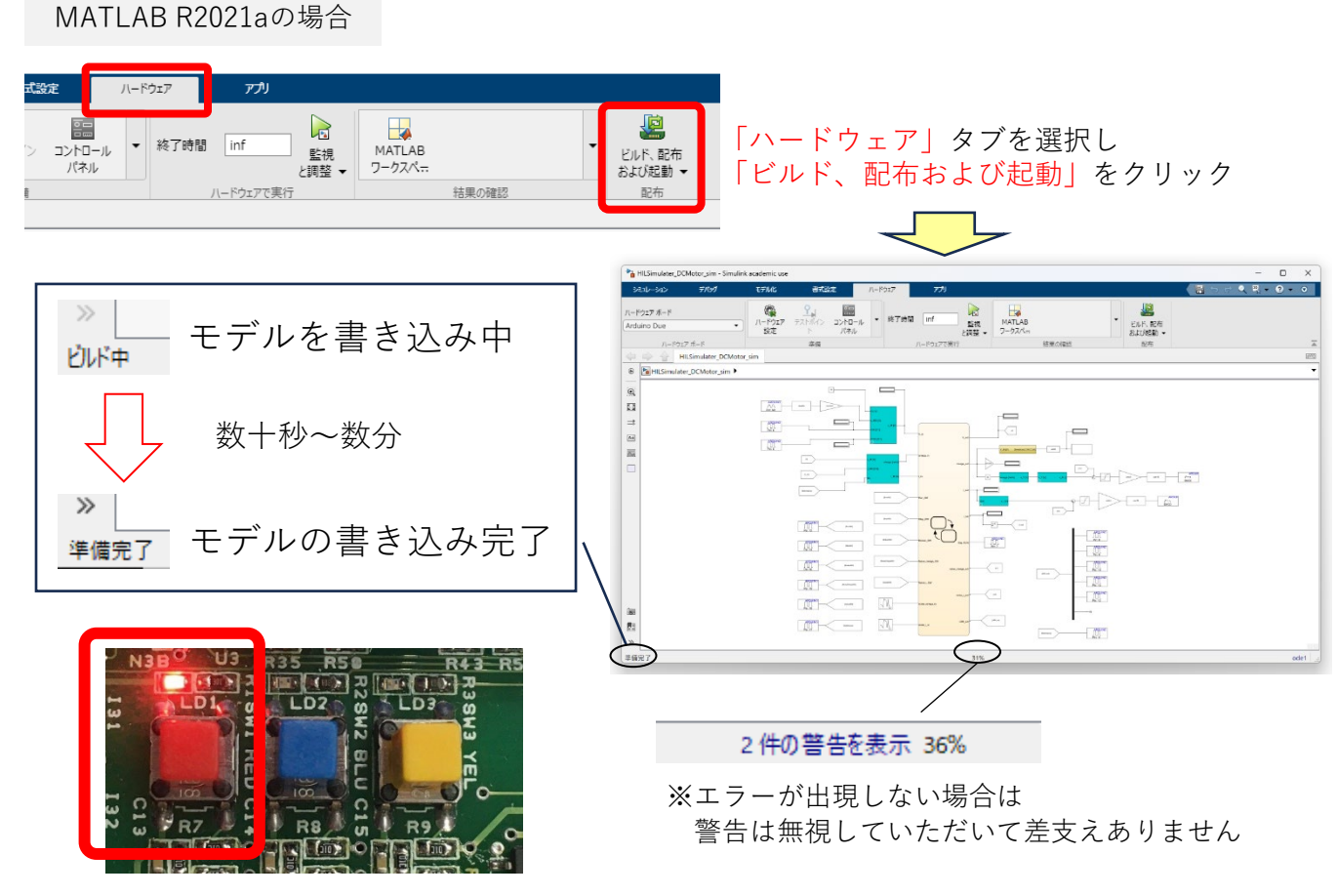

#### ※赤色スイッチ上のランプが点灯するまで待つ (数十秒~数分かかります)

⑤ HILSの回路基板上の「赤色スイッチ」のランプのみが点灯していることを確認

以上でプラントモデルの実装は終了です 続いてコントローラの動作確認を行います

# **2.コントローラモデルの実装**

- ① HILSのmicro USBを抜く ※HILSの電源ケーブルは挿したままにしてください ② コントローラに電源ケーブルを接続
- ③ コントローラにUSBケーブルを接続
- ④ フォルダ「Controller」内にあるController\_DCMotor.mを実行
- ⑤ Simulinkモデルが起動することを確認
- ⑥ 下図のように「Manual Switch」が接続されていることを確認し 「監視と調整」をクリック
- ⑦ モデルの書き込み&実行が開始され「'Arduino Mega 2560'でモデルを実行中...」 というメッセージとともに,「T=時間」表示が実時間に沿って進行していることを確認

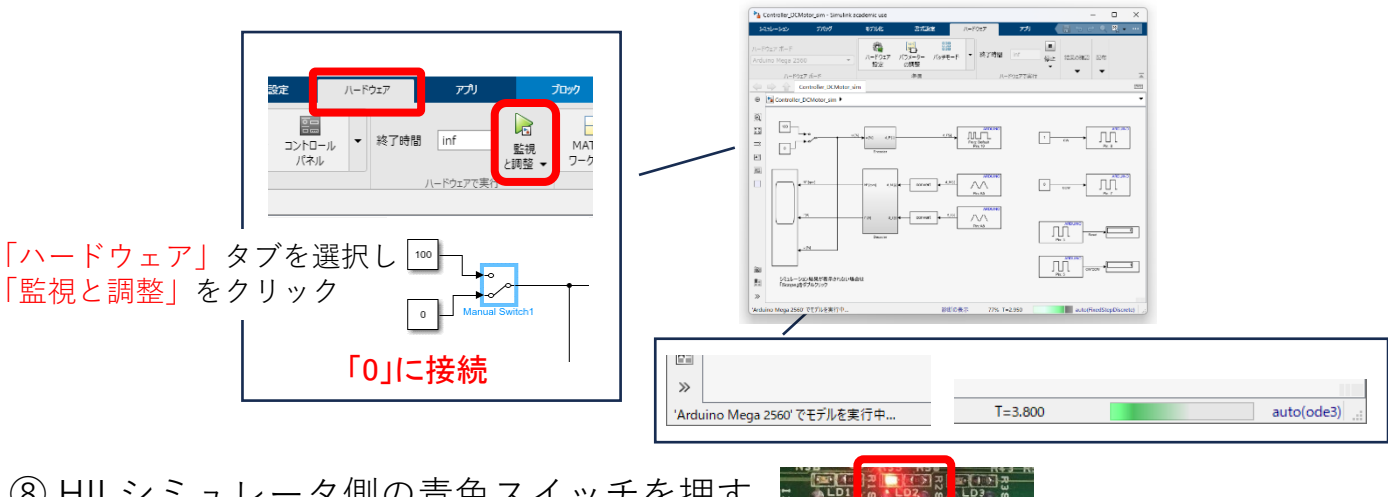

⑧ HILシミュレータ側の青色スイッチを押す

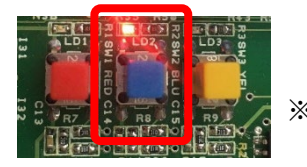

※青色スイッチ上のLEDが 点灯

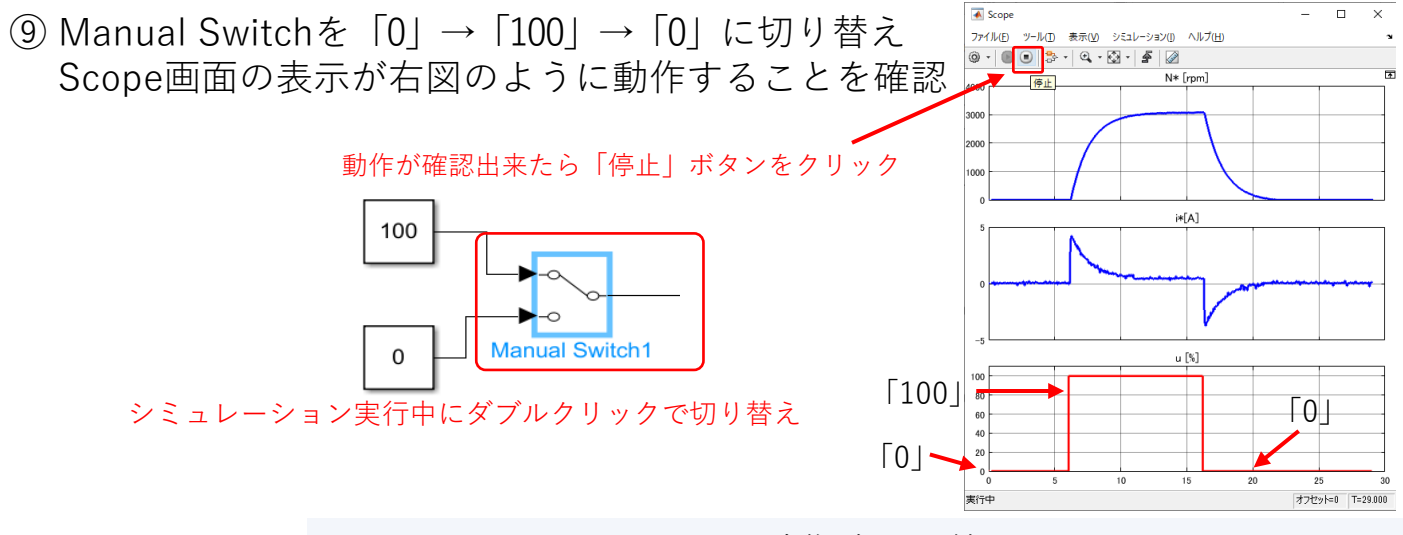

以上でHILシミュレータの動作確認は終了です ※シミュレーション停止後は各ケーブルをどの順番で抜いても構いません

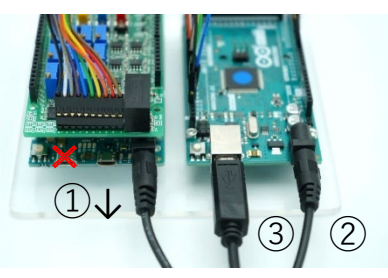

#### **エラーメッセージ**

#### DCモータモデル(HILSimulater\_DCMotor\_sim.slx)実装時のエラーメッセージ

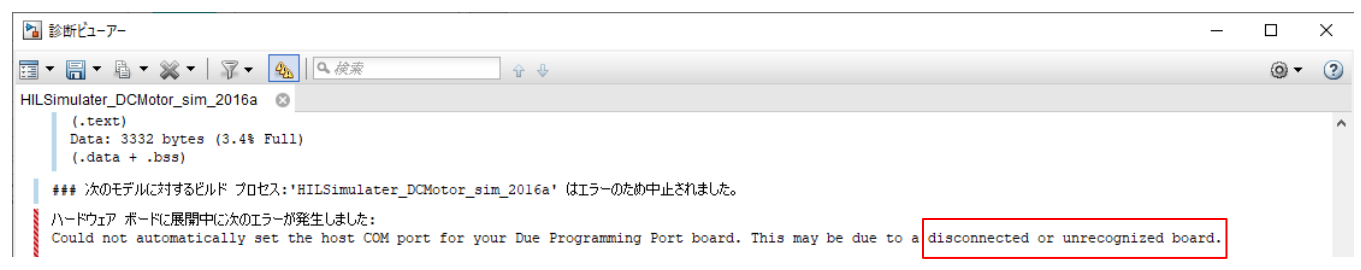

#### コントローラモデル(HILSimulater DCMotor sim.slx)実装時のエラーメッセージ

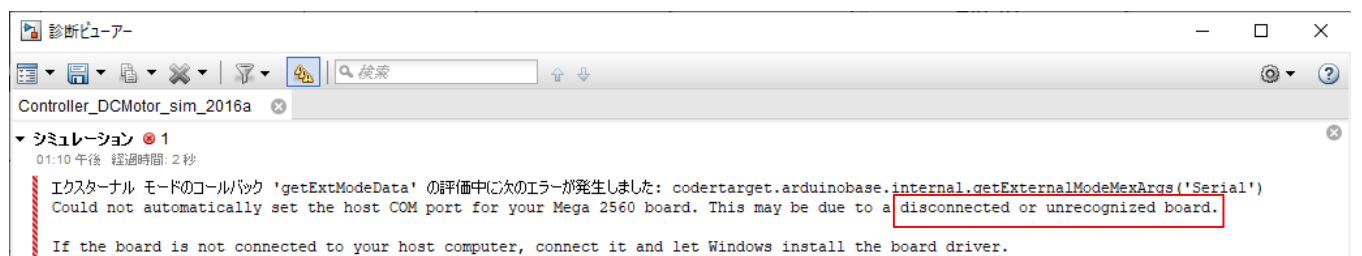

# **原因と対応** ① Arduino(またはPC)にUSBケーブルを挿し忘れている → **Arduino(またはPC)のUSBケーブル接続状況をもう一度確認してください** ② Arduinoのデバイスドライバがインストールされていない (何らかの理由で消えてしまった) → **次ページ以降の対応策1,2をお試しください**

### **対応策1: デバイスドライバのインストール**

(1) 「コントロールパネル」 → 「デバイスマネージャ」を選択し Arduinoの接続状態を確認

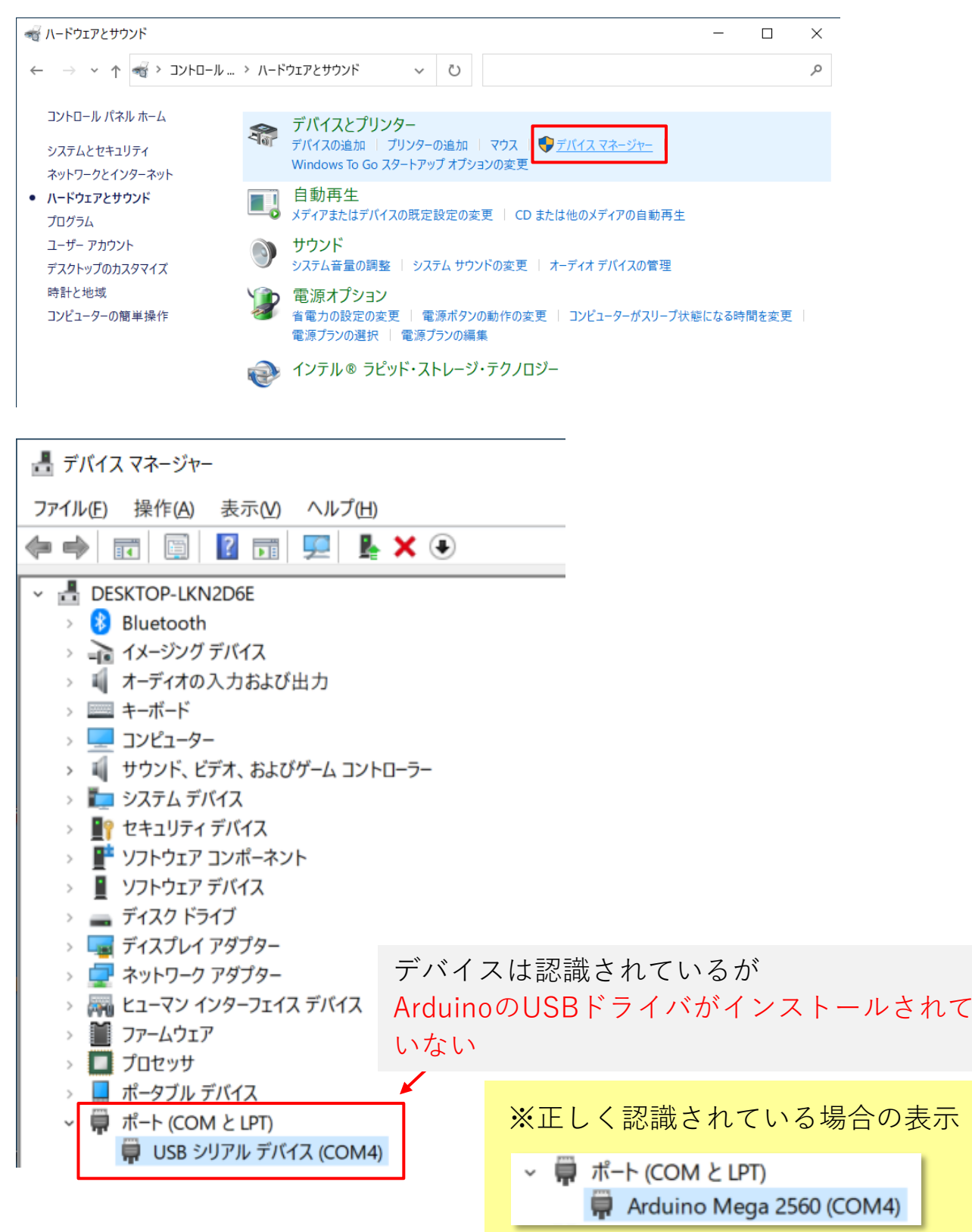

#### **対応策1: デバイスドライバのインストール**

(2) USBドライバをインストール

- ① 「USBシリアルデバイス(COM 〇)」(〇はポート番号)を選択し,右クリック → 「ドライバの更新」を選択
- ② 「コンピュータを参照してドライバーを検索(R)」を選択

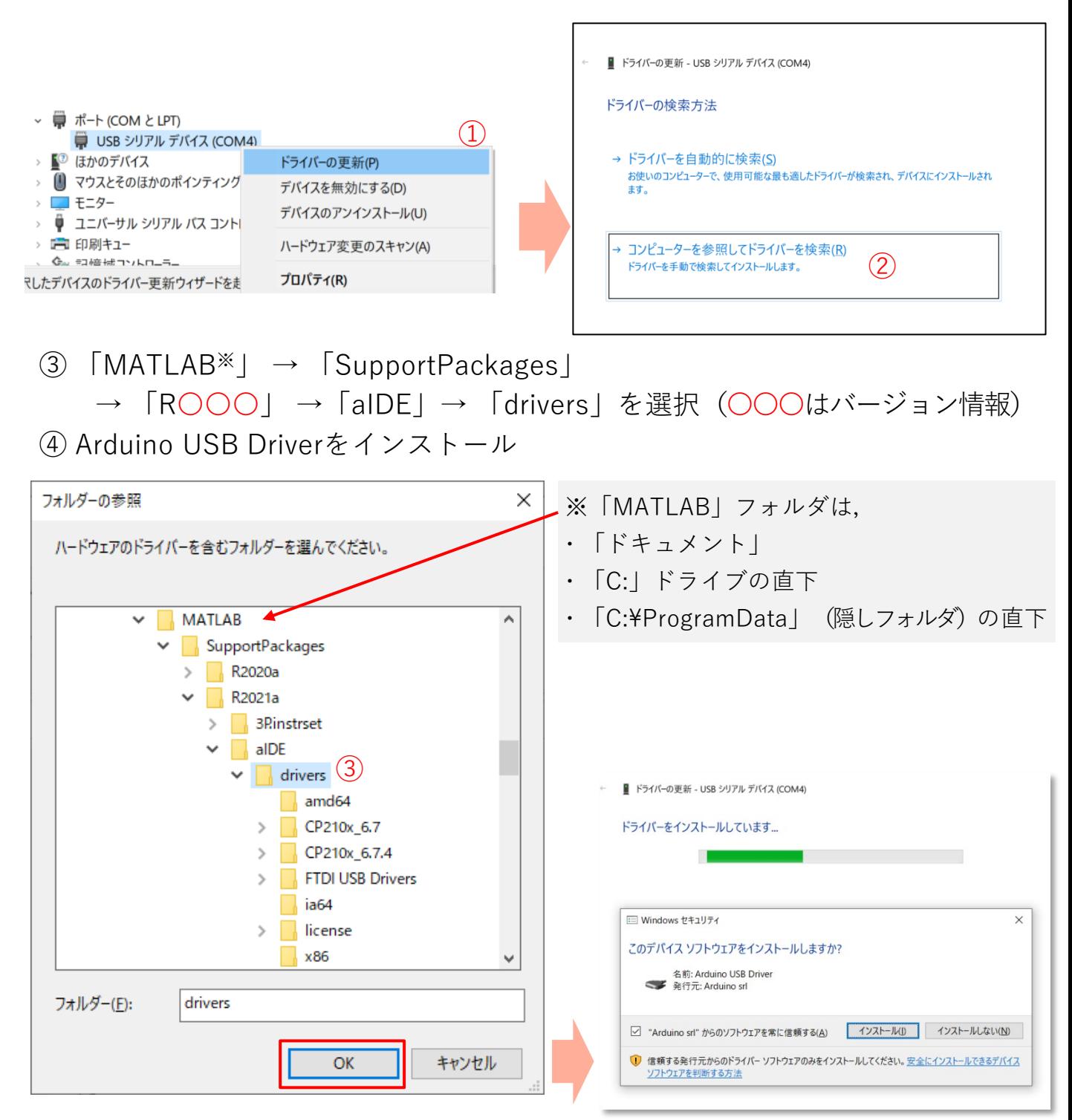

### **対応策1: デバイスドライバのインストール**

#### (3) インストール完了・確認

■ ドライバーの更新 - Arduino Mega 2560 (COM4)

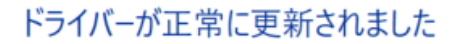

このデバイス用のドライバーがインストールされました:

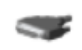

 $\leftarrow$ 

Arduino Mega 2560

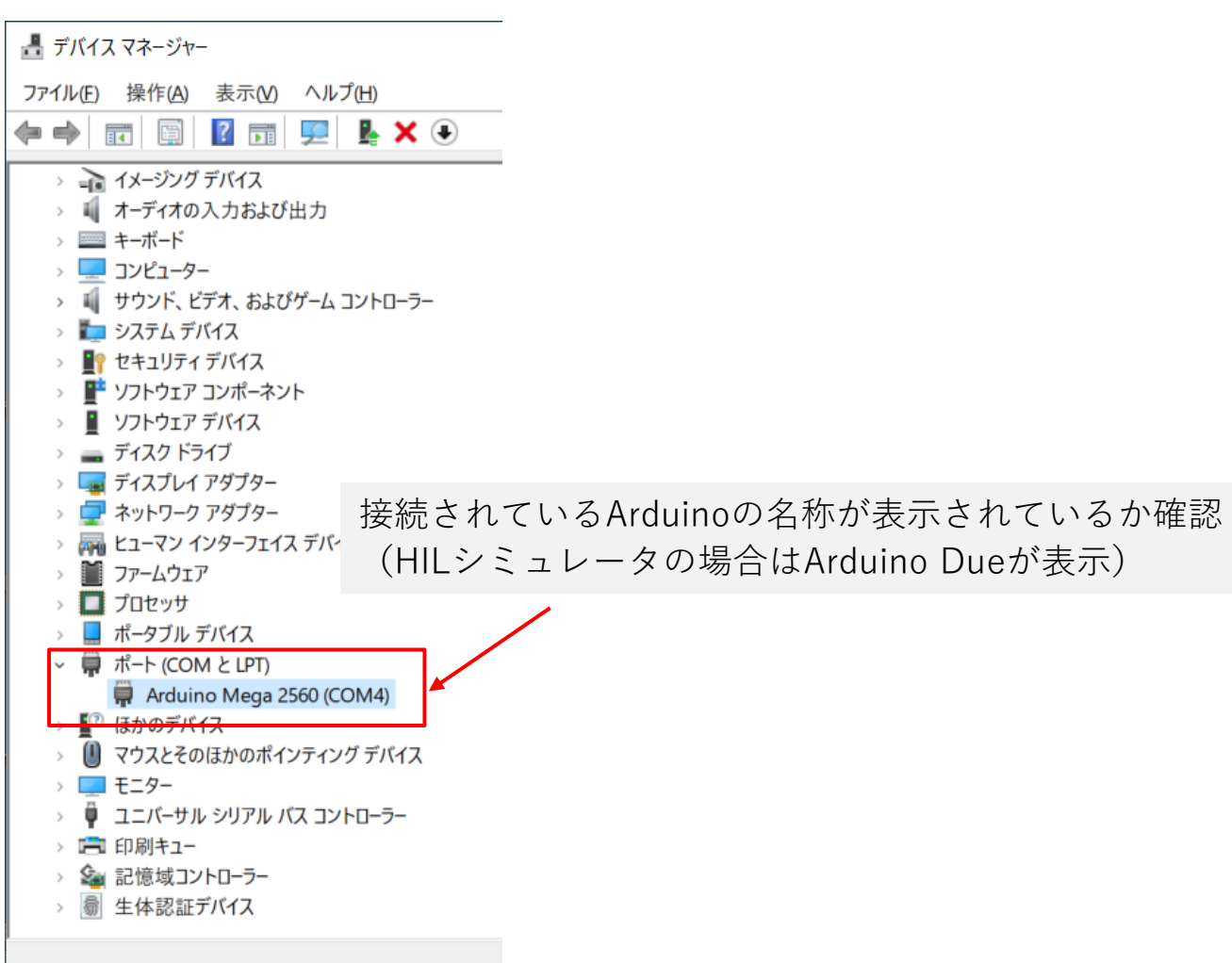

#### **対応策2: Simulinkの設定変更**

(1) 「コントロールパネル」 → 「デバイスマネージャ」を選択し Arduinoの接続状態を確認のうえCOMポート番号を確認

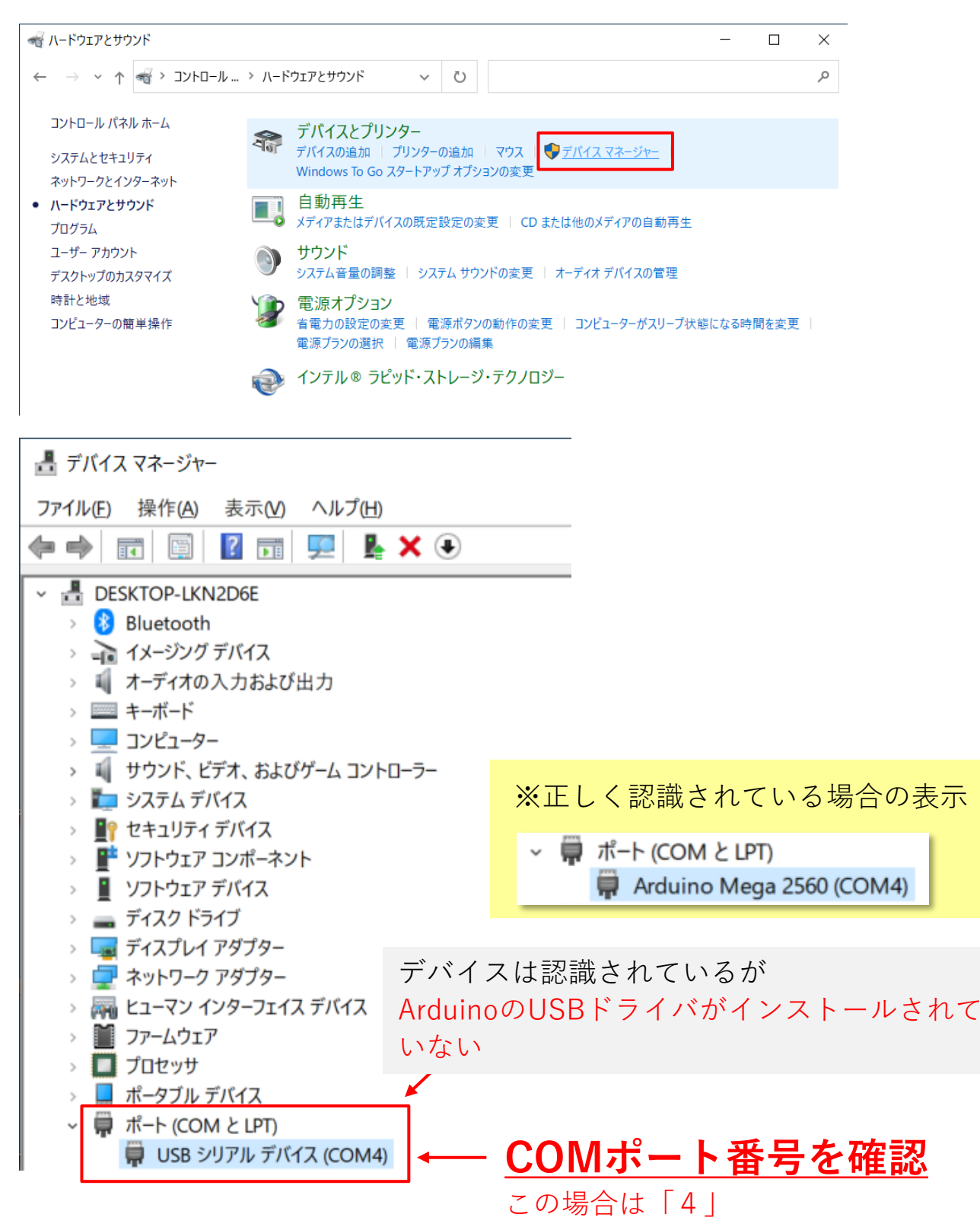

#### **対応策2: Simulinkの設定変更**

(2) Simulink側の設定変更(コントローラモデルの例※)

※ HILシミュレータの場合も同様の設定を行います

- ① 「ハードウェア設定」をクリックし, 「コンフィギュレーションパラメータ」ウィンドウを開く
- ② 「ハードウェア実行」を選択
- ③ 「Target hardware resouces」を選択し各種設定リストを表示
- ④ 「Host-board connection」を選択
- ⑤ 「Set host COM port」を「Manually」に変更し 「COM port number」に (1)で確認したCOMポート番号を入力
- ⑥ 「適用」ボタンを選択し変更を適用

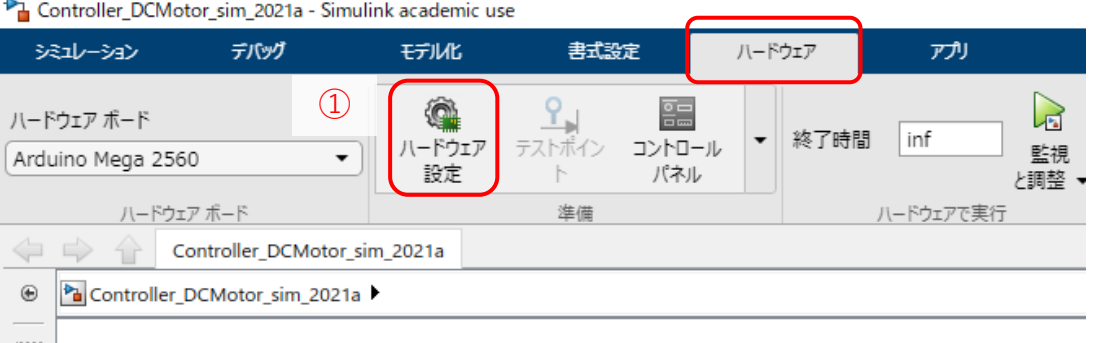

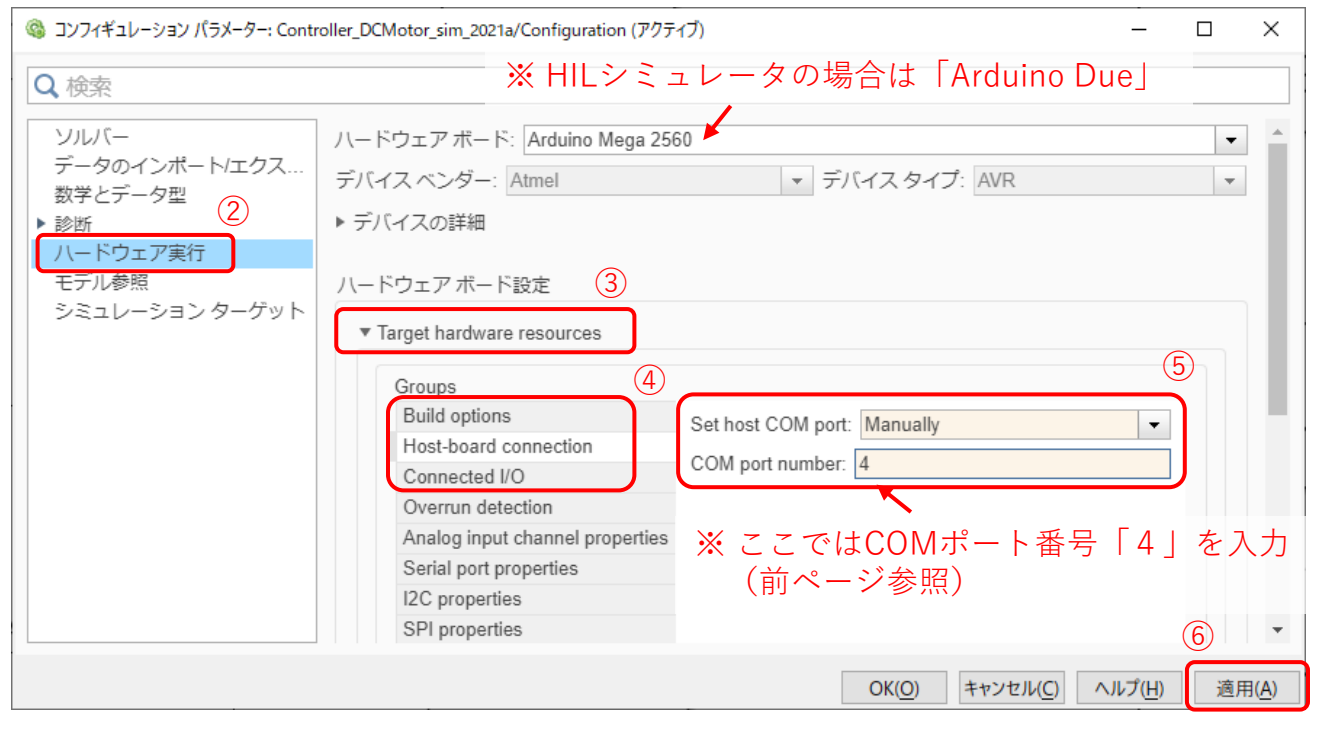

#### 以上の操作のあと再度モデルの書き込みを行ってください

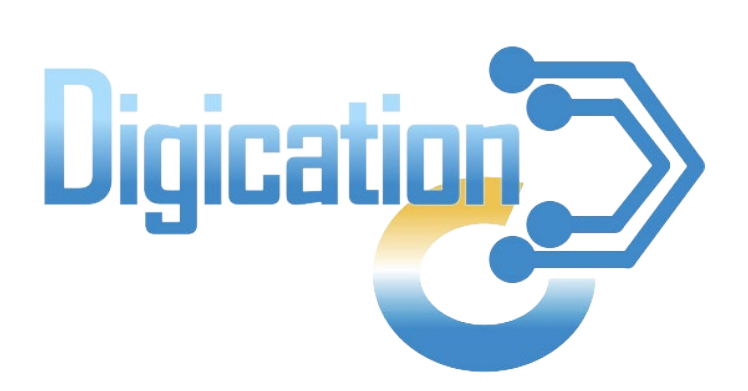

#### 2023年11月 第1版発行

本資料の一部および全てについて、事前の許諾なく無断で複製・複写・転載を固く禁じます。

© 2023 Digication. All Rights Reserved.